# Help clients see what you mean

## Using the Reference Image Library

The Reference Image Library contains reference radiographs you can show your clients when discussing a pet's health. Comparing a patient's radiograph with a reference image can help clients understand your findings and recommendations.

The Reference Image Library contains typical radiographs for exam types generally recommended by veterinarians and radiologists. The library includes a Normal section and an Abnormal section.

#### The **Normal** section contains:

- Feline and canine images representing typical anatomy and the most common exam types (images provided by IDEXX Telemedicine Consultants)
- Skull and thorax images for 10 representative canine breeds
- Images for exotics (bird, rabbit, lizard, turtle)
- Additional images you can add yourself (visible only to your practice)

The **Abnormal** section is available so you can add your own radiographs of patients with pathologies or interesting anatomy. IDEXX does not provide radiographs for the Abnormal section.

#### How to use the Reference Image Library

1. Open a patient's radiograph in the Image Viewer and then click **Reference Image Library** in the tool bar. The reference image area appears above the image history on the right side of the window.

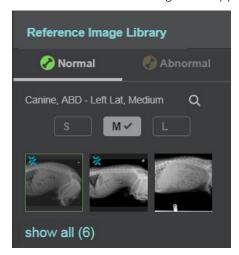

- 2. The Normal tab is selected by default; click **Abnormal** if you prefer to search that library.
- If this is a canine patient, select a size range.
   If reference images are available for the current patient image, the library displays the reference image thumbnails.
- 4. If more than four thumbnails are available, click **show all** to see up to six reference image thumbnails.

5. Click the thumbnail of the reference image you want to open.

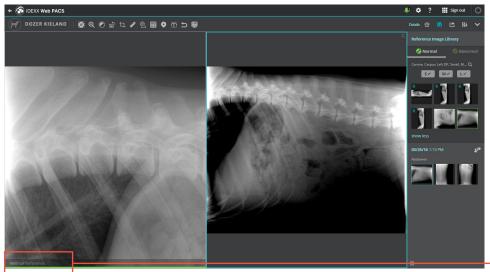

Reference images are identified by a label at the bottom.

- 6. To compare more than one reference image, click **Layout** and select the number of viewing panes you want; click the reference image thumbnails to fill the panes.
- 7. When finished, close the Reference Image <u>Library</u> by clicking <u>unagain</u> again.
- 8. To restore single-image view, click **Layout** , and select the first square.

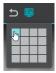

#### Adding your own images to the Reference Image Library

1. Open the radiograph you want to add, and then click the star icon (located at the top of the Image Viewer near the Reference Image Library icon). The **Save as reference image** window opens.

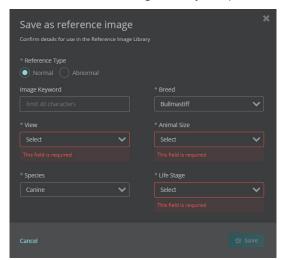

- 2. Select the reference type (Normal or Abnormal).
- 3. Enter information to identify the image, including keywords (used for searching), view (shot type), species, breed, animal size (canines only), and life stage.

#### Searching for images

If the default reference image doesn't meet your needs, you can search the library.

- 1. Select either the Normal or Abnormal library, and then click **Search** Q.
- 2. In the search window, choose whether to search all images, only IDEXX images, or only your clinic's images.
- 3. Enter image keywords (such as species and breed names) and select other search criteria as needed.
- 4. Click **Search Normal** (or **Search Abnormal**). Any available thumbnails matching your criteria are displayed.
  - Thumbnails with a blue icon are IDEXX images.
  - Thumbnails without the icon are your clinic's images.

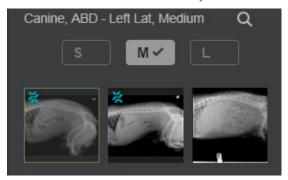

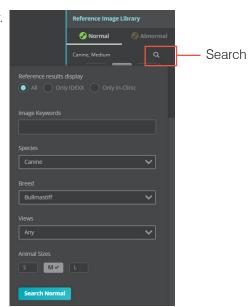

#### Removing an image from the Reference Image Library

You can remove only your own images from the library, not the IDEXX images.

### To remove the image using the 🔯 icon:

- 1. Open the radiograph from the patient history (not from the Reference Image Library).

  If the image is also a reference image, the star-with-check icon is displayed in the tool bar.
- 2. Click the icon to remove the check.
- 3. Click **Yes, remove** to confirm you want to remove the currently selected image from the Reference Image Library and click **OK**.

The image remains part of the patient study but is no longer in the library.

#### To remove the image while using the Reference Image Library:

- 1. Open the library, search for the reference image you want to remove, and select its thumbnail.
- 2. From the More Options menu, select Remove Reference.

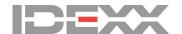